# SIAFI Sistema Integrado de<br>do Governo Federal

# **Manual do Usuário**

**Filtros - Programação Financeira**

Data e hora de geração: 23/12/2024 13:06

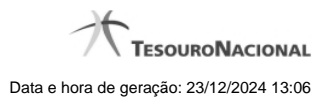

- **1 Filtros Programação Financeira 3 1.1 - Pesquisa Unidades Gestoras 5 1.2 - Pesquisa Situações 7 1.3 - Pesquisa Fontes de Recurso 9**
	- **1.4 Pesquisa Códigos de Vinculação 11**

# **1 - Filtros - Programação Financeira**

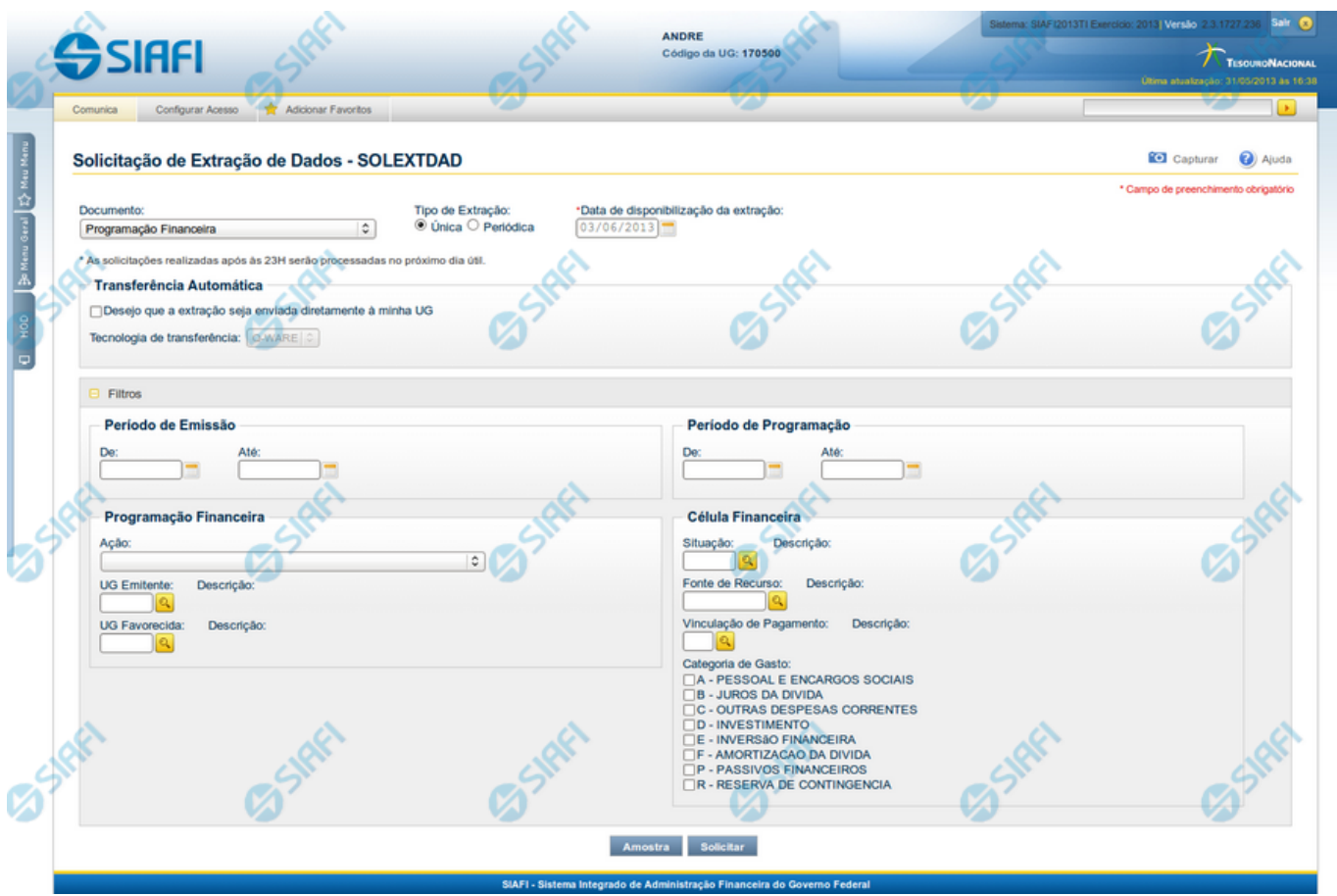

**Solicitação de Extração de Dados**

Esse formulário pode ser acessado pelo nome abreviado da transação: SOLEXTDAD e, em seguida, selecionar o Documento Programação Financeira. Segue abaixo a descrição dos campos de filtro utilizados para a extração de documentos de Programação Financeira.

### **Filtros**

**Filtros** – as opções dos filtros informam como os documentos de programação financeira devem ser recuperados para a extração sendo solicitada.

**Período de Emissão** - bloco constituído pelos campos a seguir:

Este bloco somente é exibido para solicitações do tipo Única.

**De** - Data de Emissão inicial dos documentos a partir da qual se deseja extrair dados.

**Até** - Data de Emissão final dos documentos a partir da qual se deseja extrair dados.

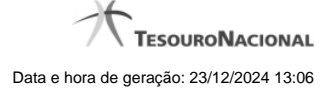

**Período de Programação** - bloco constituído pelos campos a seguir:

**De** - Data de Programação inicial dos documentos a partir da qual se deseja extrair dados.

**Até** - Data de Programação final dos documentos a partir da qual se deseja extrair dados.

**Programação Financeira**: bloco constituído pelos campos a seguir:

**Ação -** neste campo você seleciona de qual ação de programação financeira deseja filtrar os documentos a serem extraídos.

**UG Emitente** - neste campo você informa o código da Unidade Gestora emitente dos documentos a serem extraídos, com 6 (seis) posições numéricas. Esse campo dispõe de lupa de pesquisa para facilitar o preenchimento.

**Descrição** - descrição correspondente ao Código informado no campo UG Emitente desejada.

**UG Favorecida** - neste campo você informa o código da Unidade Gestora favorecida dos documentos a serem extraídos, com 6 (seis) posições numéricas. Esse campo dispõe de lupa de pesquisa para facilitar o preenchimento.

**Descrição** - descrição correspondente ao Código informado no campo UG Favorecida desejada.

**Célula Financeira**: bloco constituído de campos que compõem a célula financeira utilizada nos documentos de programação financeira.

**Situação**: neste campo você informa o código da Situação constante nas células financeiras dos documentos a serem extraídos,

**Descrição**: descrição correspondente ao Código informado no campo Situação.

**Fonte de Recurso**: neste campo você informa o código da Fonte de Recurso constante nas células financeiras dos documentos a serem extraídos,

**Descrição**: descrição correspondente ao Código informado no campo Fonte de Recurso.

**Vinculação de Pagamento**: neste campo você informa o código da Vinculação de Pagamento constante nas células financeiras dos documentos a serem extraídos,

**Descrição**: descrição correspondente ao Código informado no campo Vinculação de Pagamento.

**Categoria de Gasto**: Ao marcar as categorias, você informa que deseja extrair todos os documentos de programação financeira que contenham as categorias de gasto informadas.

# **Próximas Telas**

[Lupa: Pesquisa Unidades Gestoras](http://manualsiafi.tesouro.gov.br/importacao-e-exportacao-de-dados/extracao-de-dados/solicitar-extracao-de-dados/filtros-programacao-financeira/pesquisa-unidades-gestoras)

[Lupa: Pesquisa Situações](http://manualsiafi.tesouro.gov.br/importacao-e-exportacao-de-dados/extracao-de-dados/solicitar-extracao-de-dados/filtros-programacao-financeira/lupa-pesquisa-situacoes)

[Lupa: Pesquisa Fontes de Recurso](http://manualsiafi.tesouro.gov.br/importacao-e-exportacao-de-dados/extracao-de-dados/solicitar-extracao-de-dados/filtros-programacao-financeira/lupa-pesquisa-fontes-de-recurso)

[Lupa: Pesquisa Códigos de Vinculação](http://manualsiafi.tesouro.gov.br/importacao-e-exportacao-de-dados/extracao-de-dados/solicitar-extracao-de-dados/filtros-programacao-financeira/lupa-pesquisa-codigos-de-vinculacao)

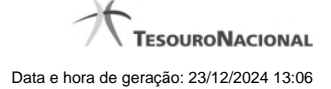

# **1.1 - Pesquisa Unidades Gestoras**

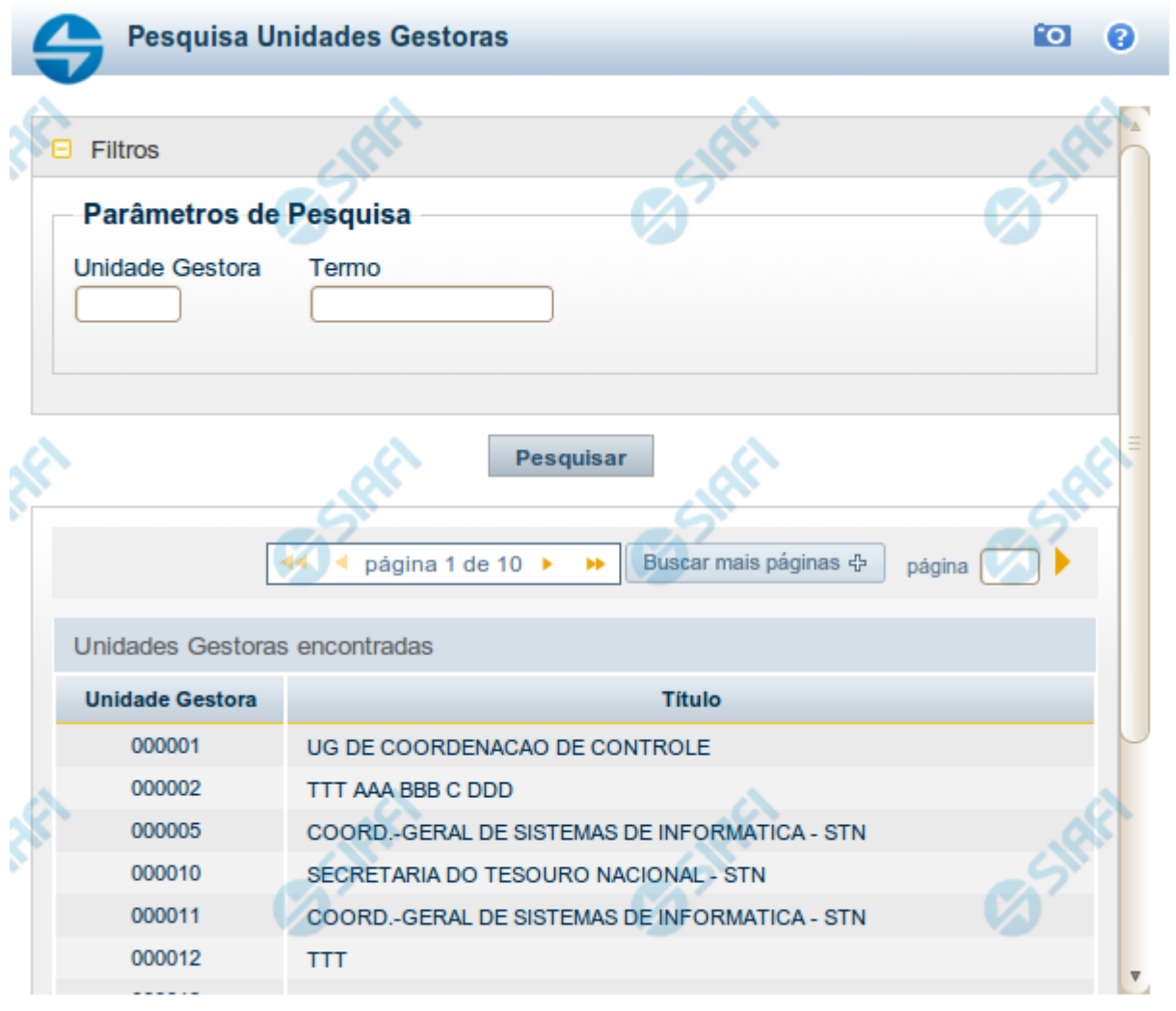

Retornar

#### **Pesquisa Unidades Gestoras**

Para pesquisar a tabela "Unidade Gestora", preencha os campos do bloco "Filtros" e clique no botão "Pesquisar".

Você pode deixar os campos sem preenchimento e clicar no botão "Pesquisar" para obter todo o conteúdo da tabela, exceto quando houver algum campo cujo preenchimento seja obrigatório.

O resultado da pesquisa é uma lista de Unidades Gestoras que atende aos parâmetros especificados. Clique em um campo dessa lista para selecionar o registro desejado.

# **Campos de Parâmetros**

**Filtros** - Bloco constituído pelos campos de parâmetros de pesquisa, descritos a seguir.

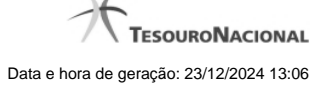

O símbolo "-" antes da palavra "Filtros" indica que o bloco está expandido, exibindo seu conteúdo. Ao ser apresentado o resultado da pesquisa, esse bloco estará contraído, com o símbolo "+" antes da palavra "Filtros", indicando que seu conteúdo está oculto. Clique no símbolo "+" para expandir o bloco de filtros e visualizar os parâmetros da pesquisa.

**Unidade Gestora** - Para pesquisa pontual, informe nesse campo o código da Unidade Gestora que você deseja pesquisar, com seis posições numéricas. Não é necessário informar zeros à esquerda.

**Termo** - Para pesquisa textual de título, informe nesse campo um texto que faça parte do título dos registros que você deseja pesquisar, contendo, no máximo, 15 caracteres.

**UF** - selecione, na lista apresentada, a UF (Unidade da Federação) cujas UGs deseja pesquisar.

O campo UF somente é apresentado quando se deseja pesquisar UGs de uma UF específica.

# **Campos de Resultados**

**Unidades Gestoras encontradas** - Tabela contendo a lista de registros retornados pela pesquisa, constituída pelas colunas descritas a seguir. Clique em um dos campos dessa lista para selecionar o registro desejado.

**Unidade Gestora** - Código da Unidade Gestora.

**Título** - Nome da Unidade Gestora.

#### **Botões**

**Pesquisar** - Clique nesse botão para comandar a pesquisa da tabela "Unidade Gestora", atendendo aos parâmetros que você informou. Caso você não informe nenhum parâmetro, serão apresentados todos os registros da tabela.

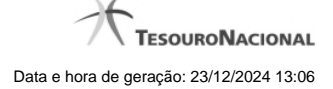

# **1.2 - Pesquisa Situações**

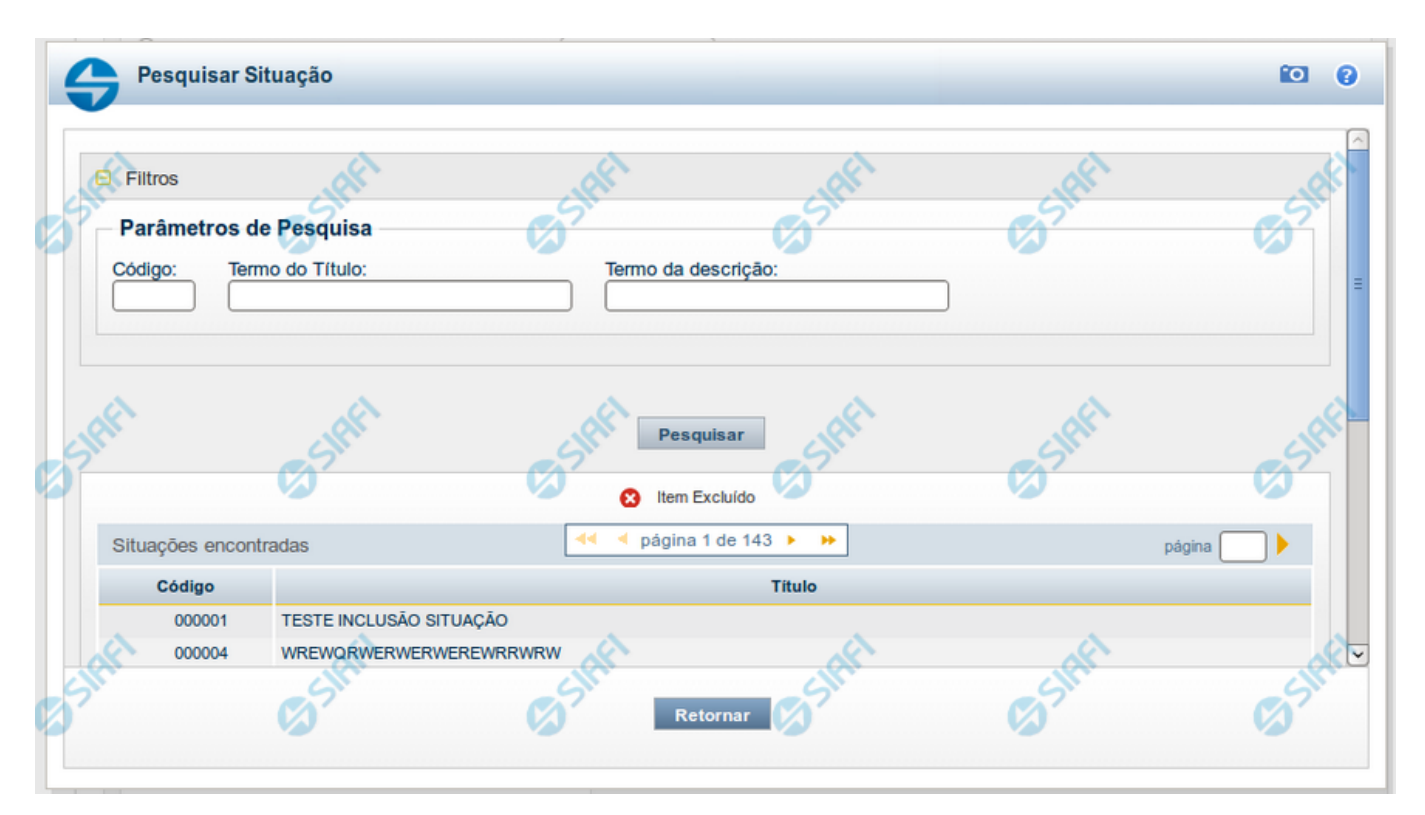

#### **Pesquisa Situações**

Para pesquisar a tabela "Situação" preencha os campos do bloco "Filtros" e clique no botão "Pesquisar".

Deixe os campos sem preenchimento e clique no botão "Pesquisar" para obter toda a tabela.

O resultado da pesquisa é uma lista de Situações que atende aos parâmetros especificados. Clique em um campo dessa lista para selecionar o registro correspondente.

#### **Campos de Parâmetros**

**Filtros** - Bloco constituído pelos campos de parâmetros de pesquisa, descritos a seguir.

O símbolo "-" antes da palavra "Filtros" indica que o bloco está expandido, exibindo seu conteúdo. Ao ser apresentado o resultado da consulta, esse bloco estará contraído, com o símbolo "+" antes da palavra "Filtros", indicando que seu conteúdo está oculto. Clique no símbolo "+" para expandir o bloco de filtros e visualizar os parâmetros da consulta.

**Código** - Para pesquisar um determinado registro, informe o código mnemônico correspondente, contendo exatamente seis caracteres alfanuméricos. Caso esse campo seja preenchido, os demais campos de parâmetros serão ignorados pelo sistema.

**Termo do Título** - Para realizar pesquisa textual de título, informe nesse campo um texto que faça parte do título dos registros que você deseja consultar, contendo, no máximo, 28 caracteres.

**Termo da Descrição** - Para realizar pesquisa textual de descrição, informe nesse campo um texto que faça parte da descrição dos registros que você deseja consultar, contendo, no máximo, 28 caracteres.

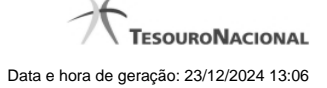

# **Campos de Resultados**

**Situações encontradas** - Tabela contendo a lista de registros retornados na pesquisa, constituída pelas colunas descritas a seguir. Clique em um dos campos dessa lista para selecionar o registro desejado.

**Código** - Código da Situação.

**Título** - Título da Situação.

# **Botões**

**Pesquisar** - Clique nesse botão para comandar a pesquisa da tabela "Situação", atendendo aos parâmetros que você informou.

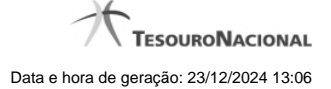

# **1.3 - Pesquisa Fontes de Recurso**

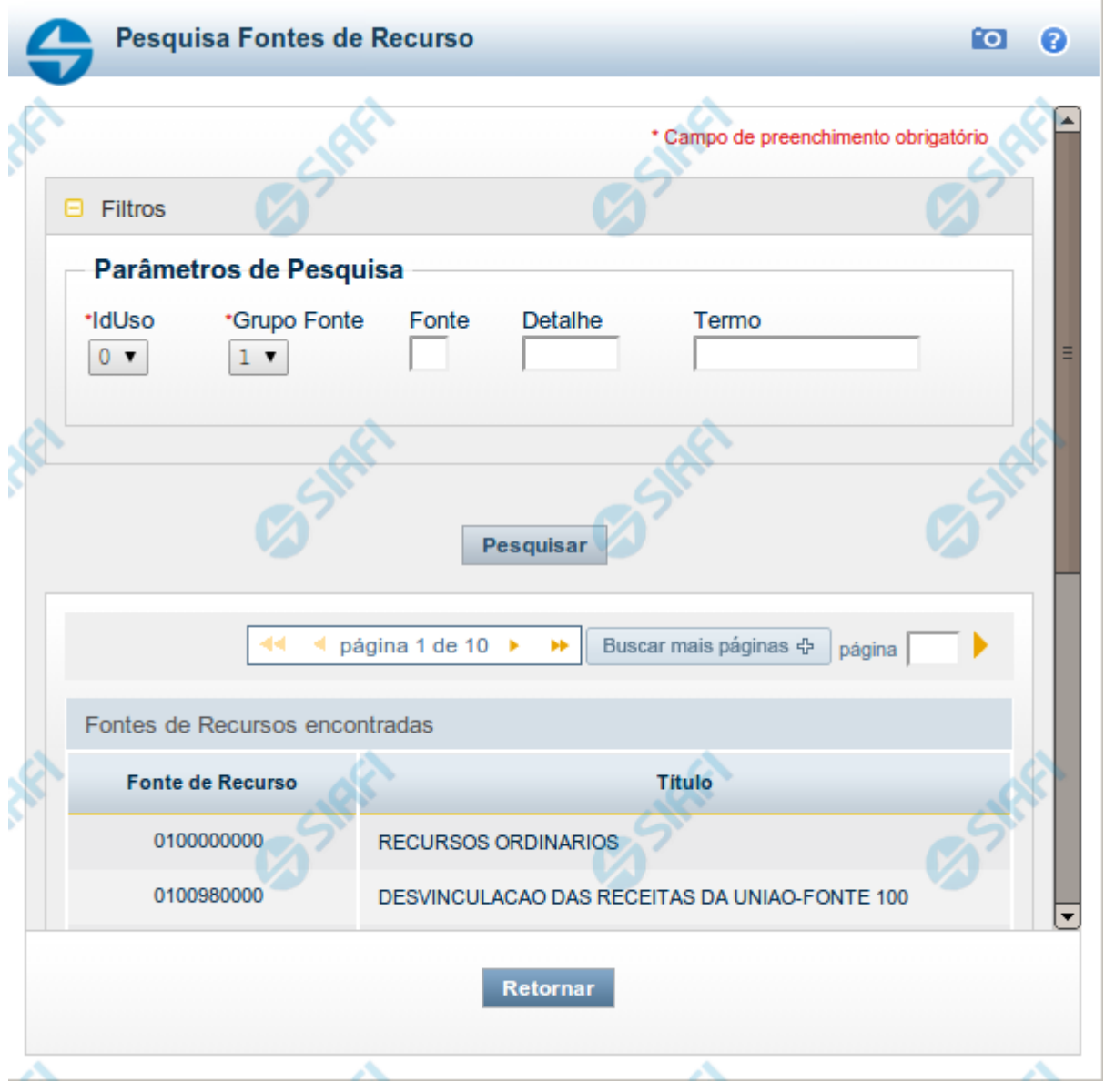

# **Pesquisa Fontes de Recurso**

Para pesquisar a tabela "Fonte de Recurso", preencha os campos do bloco "Filtros" e clique no botão "Pesquisar".

Você pode deixar os campos sem preenchimento e clicar no botão "Pesquisar" para obter toda a tabela, exceto quando houver algum campo cujo preenchimento seja obrigatório.

O resultado da pesquisa é uma lista de Fontes de Recurso que atende aos parâmetros especificados. Clique em um campo dessa lista para selecionar o registro desejado.

### **Campos de Parâmetros**

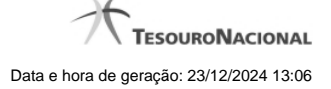

**Filtros** - Bloco constituído pelos campos de parâmetros de pesquisa, descritos a seguir.

O símbolo "-" antes da palavra "Filtros" indica que o bloco está expandido, exibindo seu conteúdo. Ao ser apresentado o resultado da pesquisa, esse bloco estará contraído, com o símbolo "+" antes da palavra "Filtros", indicando que seu conteúdo está oculto. Clique no símbolo "+" para expandir o bloco de filtros e visualizar os parâmetros da pesquisa.

**IdUso** - Selecione a Identificação de Uso das Fontes de Recurso que você deseja pesquisar. O IDUSO constitui a primeira posição do código estruturado completo de Fonte de Recurso.

**Grupo Fonte** - Selecione o Grupo Fonte das Fontes de Recurso que você deseja pesquisar. O Grupo Fonte constitui a segunda posição do código estruturado completo de Fonte de Recurso.

**Fonte** - Informe a Fonte de Recurso propriamente dita, que você deseja pesquisar, com duas posições numéricas. A Fonte constitui a terceira e a quarta posições do código estruturado completo de Fonte de Recurso. Não é necessário informar zeros à esquerda.

**Detalhe** - Informe o detalhamento da Fonte de Recurso que você deseja pesquisar, com seis posições numéricas. O Detalhe constitui as seis últimas posições do código estruturado completo de Fonte de Recurso. Não é necessário informar zeros à esquerda.

**Termo** - Para pesquisa textual de título, informe nesse campo um texto que faça parte do título dos registros que você deseja pesquisar, contendo, no máximo, 15 caracteres.

#### **Campos de Resultados**

**Fonte de Recursos encontradas** - Tabela contendo a lista de registros retornados pela pesquisa, constituída pelas colunas descritas a seguir. Clique em um dos campos dessa lista para selecionar o registro desejado.

**Fonte de Recurso** - Código estruturado completo da Fonte de Recurso.

**Título** - Nome da Fonte de Recurso.

#### **Botões**

**Pesquisar** - Clique nesse botão para comandar a pesquisa da tabela "Fonte de Recurso", atendendo aos parâmetros que você informou. Caso você não informe nenhum parâmetro, serão apresentados todos os registros da tabela.

# **1.4 - Pesquisa Códigos de Vinculação**

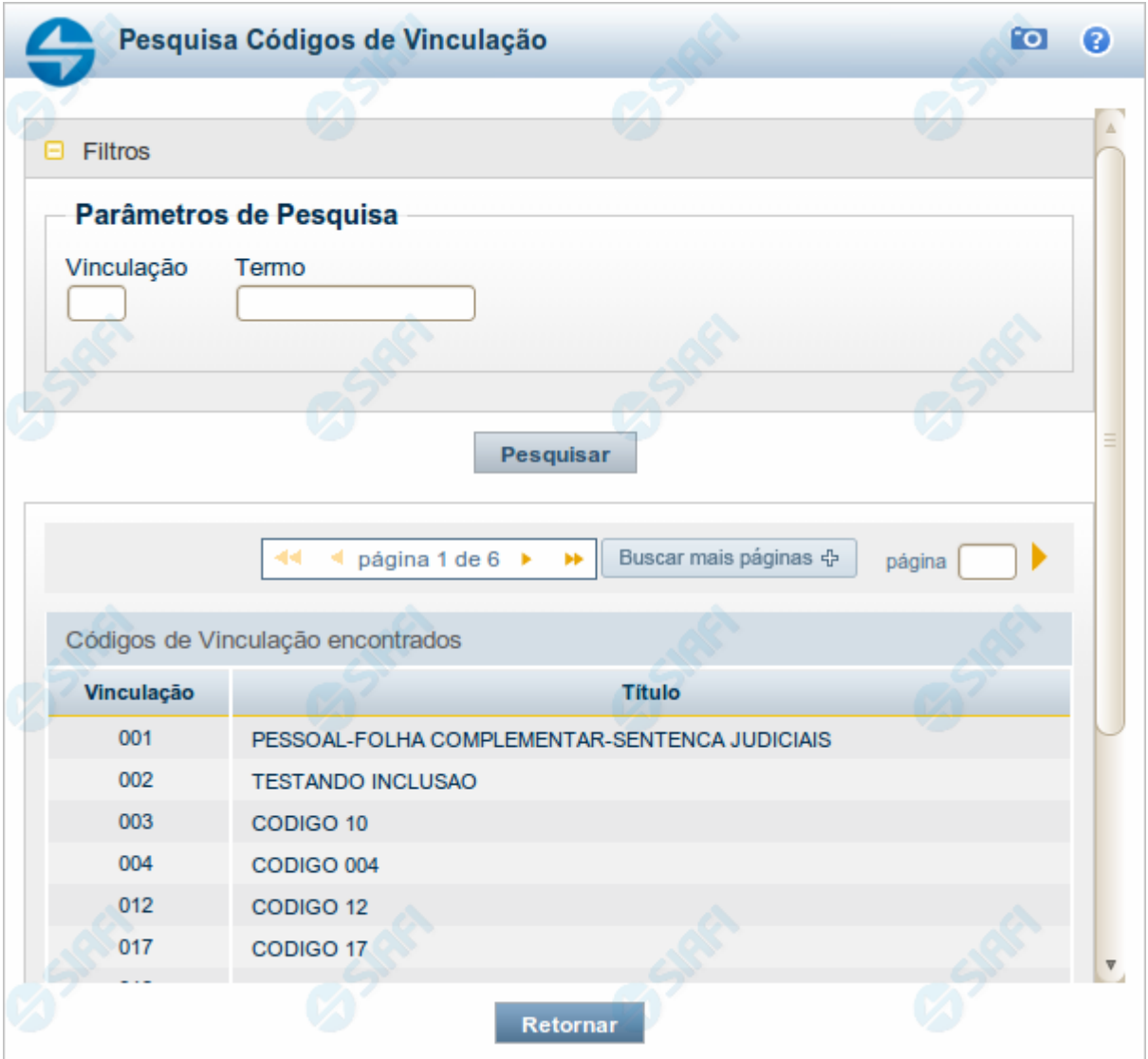

# **Pesquisa Códigos de Vinculação**

Para pesquisar a tabela "Códigos de Vinculação de Pagamento", preencha os campos do bloco "Filtros" e clique no botão "Pesquisar".

Você pode deixar os campos sem preenchimento e clicar no botão "Pesquisar" para obter toda a tabela, exceto quando houver algum campo cujo preenchimento seja obrigatório.

O resultado da pesquisa é uma lista de Vinculações de Pagamento que atende aos parâmetros especificados. Clique em um campo dessa lista para selecionar o registro desejado.

No caso de seleção de um único registro por meio de pesquisa pontual, os outros campos de parâmetros serão ignorados e não haverá apresentação da lista.

### **Campos de Parâmetros**

**Filtros** - Bloco constituído pelos campos de parâmetros de pesquisa, descritos a seguir.

O símbolo "-" antes da palavra "Filtros" indica que o bloco está expandido, exibindo seu conteúdo. Ao ser apresentado o resultado da pesquisa, esse bloco estará contraído, com o símbolo "+" antes da palavra "Filtros", indicando que seu conteúdo está oculto. Clique no símbolo "+" para expandir o bloco de filtros e visualizar os parâmetros da pesquisa.

**Vinculação** - Para pesquisa pontual, informe nesse campo o código da Vinculação de Pagamento que você deseja pesquisar, com oito posições numéricas.

**Termo** - Para pesquisa textual de título, informe nesse campo um texto que faça parte do título dos registros que você deseja pesquisar, contendo, no máximo, 15 caracteres.

#### **Campos de Resultados**

**Códigos de Vinculação encontrados** - Tabela contendo a lista de registros retornados pela pesquisa, constituída pelas colunas descritas a seguir. Clique em um dos campos dessa lista para selecionar o registro desejado.

**Vinculação** - Código da Vinculação de Pagamento.

**Título** - Título correspondente ao Código de Vinculação de Pagamento.

#### **Botões**

**Pesquisar** - Clique nesse botão para comandar a pesquisa da tabela "Códigos de Vinculação de Pagamento", atendendo aos parâmetros que você informou. Caso você não informe nenhum parâmetro, serão apresentados todos os registros da tabela.